# **Kapitel**

Dieter Müller, Dr. Greg Perry, and Jonathan Potter

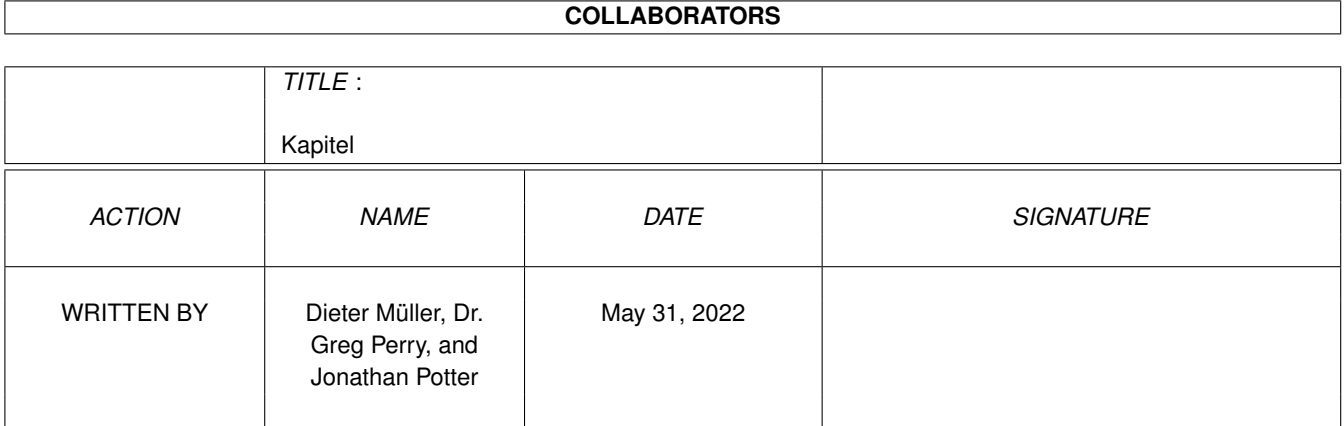

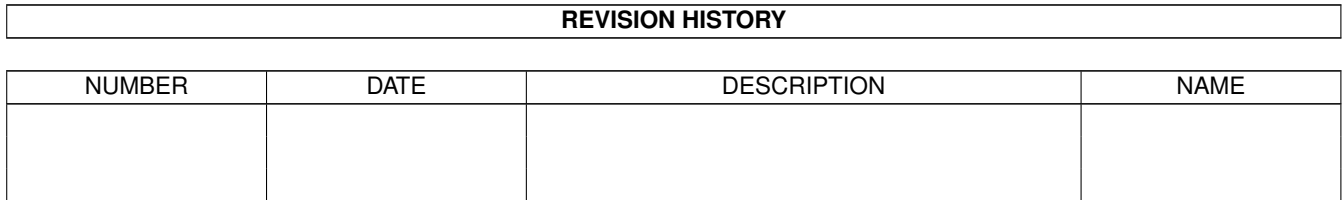

## **Contents**

### 1 Kapitel

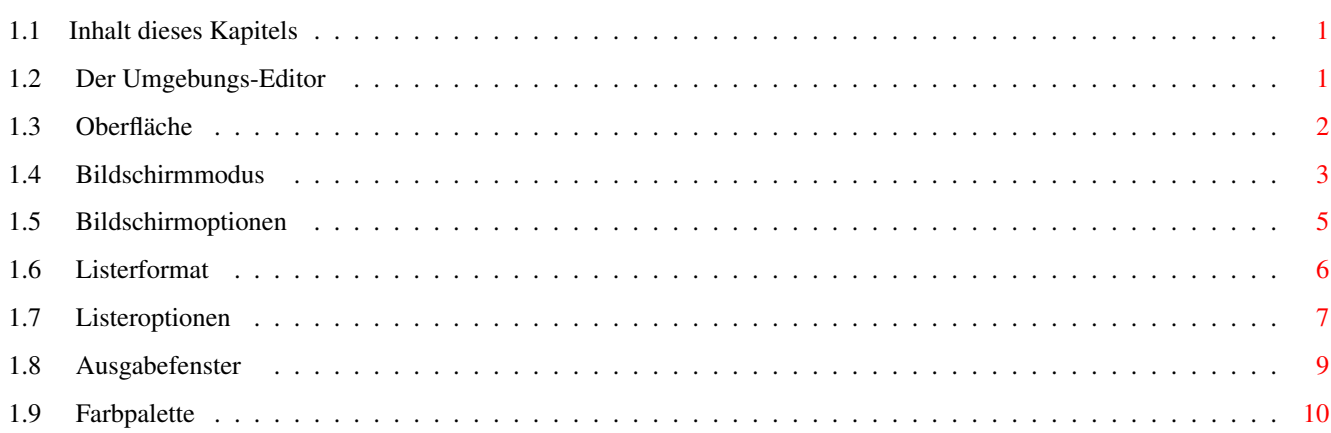

 $\mathbf 1$ 

## <span id="page-3-0"></span>**Chapter 1**

## **Kapitel**

## <span id="page-3-1"></span>**1.1 Inhalt dieses Kapitels**

7.1 Der Umgebungs-Editor Oberfläche Bildschirmmodus Bildschirmoptionen Listerformat Listeroptionen Ausgabefenster Farbpalette Hauptinhaltsverzeichnis Index

## <span id="page-3-2"></span>**1.2 Der Umgebungs-Editor**

7.1 Der Umgebungs-Editor

Der Umgebungs-Editor gibt Ihnen die Kontrolle über die visuellen Elemente der Bildschirmdarstellung von Directory Opus 5. Dies schließt den Bildschirmmodus, Optionen, das Layout der Dateilister, die Farbpalette, die Oberfläche und vieles mehr ein.

Sie können von hier direkt alle Unterpunkte dieses Abschnitts anwählen. Der mit einem (\*) gekennzeichnete Unterpunkt ist der, in dem Sie sich aktuell befinden. Benutzen Sie zum Blättern bitte die Knöpfe des Anzeigeprogramms.

Oberfläche

Bildschirmmodus Bildschirmoptionen Listerformat Listeroptionen Ausgabefenster Farbpalette Hauptinhalt Kapitelinhalt Index

## <span id="page-4-0"></span>**1.3 Oberfläche**

7.1.1 Oberfläche

Hier können Sie das Aussehen und die Funktion der Benutzeroberfläche beeinflussen.

Abb.: Der Umgebungs-Editor, Wahlmöglichkeiten zur Oberfläche.

Verschiedene Pikt.positionen:

Ist dies aktiviert, so werden alle Piktogrammfixierungen nicht mehr in den ".info"-Dateien gespeichert, sondern in der Umgebungsdatei. Ist diese Option deaktiviert, so werden die Standard Piktogrammpositionen benutzt.

Pikt.bilder nicht puffern:

Die Pufferung der Piktogramme erhöht die Geschwindigkeit der Darstellung in den Modi Piktogramm und Piktogramm Plus. Wenn dies bei Ihnen Probleme bereitet, können Sie es aber auch ausschalten. Diese Einstellung wird nur beim Start von Opus überprüft. Eine Änderung dieser Einstellung wird also erst nach Verlassen und einem Neustart wirksam.

Piktogramme nicht anpassen:

Directory Opus weist Piktogrammen mit 8 Farben (3 Bit) standardmäßig die unteren und die oberen vier Farben der verfügbaren Farbpalette zu. Dies korrigiert Farbfehler, die bei achtfarbigen Piktogrammen in Verbindung mit Bildschirmen mit 16 oder mehr Farben auftreten. Mit dieser Option können Sie dieses Verhalten unterdrücken.

Die Art, wie Piktogramme auf dem Amiga dargestellt werden, hat sich mittlerweile zu einer recht komplexen Angelegenheit entwickelt. Einige dieser Darstellungen unterscheiden sich deutlich von der Art, wie die Standard Workbench Piktogramme darstellt. Sie können unter Umständen Probleme mit PD-Programmen wie MagicWB, NewIcons u.a. bekommen, in Abhängigkeit von Ihrer Bildschirmauflösung und der Farbtiefe. Bei mehr als acht Farben können die für die Piktogramme verfügbaren Farben in Abhängigkeit des von Ihnen gewählten Systems variieren. Font:

Hier können Sie den Zeichensatz spezifizieren, der für die Darstellung der Piktogrammnamen auf der Oberfläche genutzt wird.

Verborgene Laufwerke: Diese Liste beinhaltet eine Aufstellung aller Laufwerkspiktogramme, die von Opus erkannt werden. Wenn Sie wünschen, daß einige dieser Piktogramme nicht auf der Oberfläche erscheinen (weil diese Piktogramme z.B. keine AmigaDOS-Formatierung aufweisen), dann wählen Sie diese Laufwerke einfach hier an.

Sie können von hier direkt alle Unterpunkte dieses Abschnitts anwählen. Der mit einem (\*) gekennzeichnete Unterpunkt ist der, in dem Sie sich aktuell befinden. Benutzen Sie zum Blättern bitte die Knöpfe des Anzeigeprogramms.

```
*
```
Oberfläche

Bildschirmmodus

Bildschirmoptionen

Listerformat

Listeroptionen

Ausgabefenster

Farbpalette Hauptinhalt Kapitelinhalt Index

## <span id="page-5-0"></span>**1.4 Bildschirmmodus**

7.1.2 Bildschirmmodus

Hier können Sie den Bildschirmmodus, die Größe und die Farbtiefe des Bildschirms von Opus 5 angeben. Sie sehen eine Liste aller in Ihrem System verfügbaren Bildschirme, die systemkonform eingebunden sind. Welche Bildschirmmodi Sie dort sehen, hängt also von Ihrer Betriebssystemversion und von den damit verbundenen Monitordateien ab.

Abb.: Der Umgebungs-Editor, Wahlmöglichkeiten zum Bildschirmmodus.

Die Charakteristika des ausgewählten Bildschirmes werden unter dem Auswahlfenster angezeigt. In der Liste der Bildschirmmodi befinden sich noch zwei sehr spezielle Objekte.

#### Workbench:Benutzen

Wählen Sie diesen Modus, so öffnet Opus 5 sein Hauptfenster auf dem Bildschirm der Workbench anstatt einen eigenen Bildschirm zu öffnen. Die Größe und Breite dieses Fensters kann verändert werden, jedoch ist die Farbtiefe

fest durch die Einstellung des Workbench-Bildschirms vorgegeben.

Workbench:Klonen Dieser Modus öffnet für Opus 5 einen Bildschirm, der in Modus und Größe identisch mit dem Workbench-Bildschirm ist. Die Größe dieses Bildschirms kann nicht verändert werden, jedoch können Sie die Anzahl der benutzten Farben unabhängig von der Workbench variieren.

Andere Einstellmöglichkeiten sind:

Breite & Höhe: Diese Felder erlauben es Ihnen, die Größe des Bildschirms zu variieren.

Standard:

Wenn diese Felder aktiviert sind, kann die Höhe und Breite des Bildschirms nicht variiert werden und die Werte für Höhe oder Breite erhalten als Standardwert die Bildschirmauflösung. Bei Benutzung des Bildschirms "Workbench:Klonen" sind diese Felder nicht anwählbar.

Farben: Hier stellen Sie die Anzahl der zu benutzenden Farben ein. Wenn Sie "Workbench:Benutzen" gewählt haben, ist diese Funktion nicht anwählbar.

Font: Hier können Sie den Standardzeichensatz für den Opus Bildschirm einstellen. Dieser Zeichensatz wird benutzt für den Bildschirm, die Titelzeilen der Dateilister und für Requester.

Sie können von hier direkt alle Unterpunkte dieses Abschnitts anwählen. Der mit einem (\*) gekennzeichnete Unterpunkt ist der, in dem Sie sich aktuell befinden. Benutzen Sie zum Blättern bitte die Knöpfe des Anzeigeprogramms.

> Oberfläche \* Bildschirmmodus Bildschirmoptionen Listerformat Listeroptionen Ausgabefenster Farbpalette Hauptinhalt Kapitelinhalt Index

## <span id="page-7-0"></span>**1.5 Bildschirmoptionen**

#### 7.1.3 Bildschirmoptionen

Hier können Sie einstellen, ob Sie ein Hintergrundmuster für den Bildschirm und die Dateilister von Opus 5 benutzen wollen und ob einige der Applikationsfunktionen der Workbench nutzbar sein sollen.

Abb.: Der Umgebungs-Editor, Wahlmöglichkeiten zu Bildschirmoptionen.

Der Punkt "Hintergrundmuster" erlaubt Ihnen, Hintergrundmuster oder Bilder im Hauptfenster und in den Dateilistern darzustellen (ab WB 3.0). Der Name der Voreinstellungsdatei wird dazu in das Feld "Datei:" eingetragen. Viele Leute nutzen hier dieselbe Einstellungsdatei wie für ihre Workbench, Sie können aber auch ganz unabhängig davon eigene Einstellungen für Opus nutzen. Ous 5.5 erlaubt nun auch Hintergrundmuster für das Hauptfenster und für Dateilister in den Modi Piktogramm und Piktogramm Plus.

Sie können an dieser Stelle NICHT einfach den Namen eines IFF-Bildes oder Pinsels angeben. Die Prefsdatei MUSS eine Standard "WBPatternPrefs"-Datei sein.

Mit dem "!"-Knopf können Sie das WBPattern-Programm der Workbench starten und von dort aus den Hintergrund erzeugen, den Sie wünschen. Speichern Sie diesen dann unter einem von Ihnen gewählten Namen ab (z.B.: "EnvArc:DOPattern.prefs") und benutzen Sie diese Datei dann für Opus. Beachten Sie bitte, daß das WBPattern-Programm nur auf der Workbench öffnet, d.h., daß Sie, wenn Sie Opus nicht als Workbenchersatz nutzen, nach der Benutzung den Bildschirm von Opus manuell wieder nach vorne bringen müssen.

Bei Hintergrundbildern werden die Farben automatisch angepasst. Wenn Sie diese Anpassung unterdrücken wollen, so fügen Sie zum Namen der Bilddatei die Endung ".noremap" hinzu. Die Bilddatei selbst muß diese Endung tragen, nicht die Prefsdatei! Wenn der Name der Bilddatei auf ".exact" endet, so veranlasst Opus die Datatypes, dieses Bild mit der Funktion "PRECISION\_EXACT" anstatt "PRECISION\_IMAGE" anzupassen. Die Workbenchemulation erlaubt Opus 5 einige der Systemaufrufe der Workbench abzufangen, um dort dieselbe Funktionalität wie die Workbench bieten zu können.

Einstellbar sind:

"AppIcons" anzeigen: Teilt Opus 5 mit, daß alle AppIcons im Hauptfenster von Opus 5 angezeigt werden sollen.

"Hilfsmittel"-Menü anzeigen: Teilt Opus 5 mit, daß jede Erweiterung der Workbenchmenüs durch AppMenus in einem globales Menü namens "Hilfsmittel" erfolgen soll. Dieses Menü erscheint nur, wenn tatsächlich eine Erweiterung stattfindet.

Unbekannte Formate verbergen: Standardmäßig werden von Opus, wie von der Workbench, alle Diskettenformate angezeigt, auch jene, die non-DOS sind. Mit dieser Option können Sie die Darstellung solcher Disketten unterdrücken.

Sie können von hier direkt alle Unterpunkte dieses Abschnitts anwählen. Der mit einem (\*) gekennzeichnete Unterpunkt ist der, in dem Sie sich aktuell befinden. Benutzen Sie zum Blättern bitte die Knöpfe des Anzeigeprogramms.

Oberfläche

Bildschirmmodus \* Bildschirmoptionen Listerformat Listeroptionen Ausgabefenster Farbpalette Hauptinhalt Kapitelinhalt Index

### <span id="page-8-0"></span>**1.6 Listerformat**

7.1.4 Listerformat

Hier können Sie die Standardwerte für die Farben, die Zeichensätze und die Darstellungsformate der Dateilister wählen.

Abb.: Der Umgebungs-Editor, Wahlmöglichkeiten zum Listerformat.

Listerelemente: Hier wählen Sie, welches darstellbare Objekt Sie bearbeiten wollen. Direkt rechts daneben wählen Sie die Hintergrund- und Vordergrundfarbe für dieses Objekt aus der Palette der verfügbaren Farben.

Statustext: Hier können Sie die Statuszeile des Dateilisters nach Ihren Wünschen einstellen. Verschiedene Spezialsequenzen (mit % beginnend) sind über den Knopf rechts des Texteingabefeldes verfügbar. Diese Sequenzen sind im einzelnen:

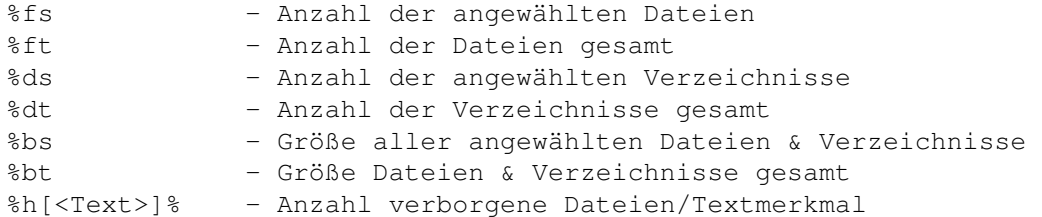

Die Sequenz %h kann auf zwei Arten funktionieren. Lassen Sie das optionale Feld <Text> weg, so wird an dieser Stelle die Anzahl der verborgenen Dateien angezeigt. Geben Sie <Text> an, so wird dieser anstelle der Anzahl ausgegeben, wenn Einträge verborgen sind; ansonsten wird nichts ausgegeben. Ein Eintrag gilt als verborgen, wenn er durch einen der Filter "Anzeigen" oder "Verbergen", als Piktogramm durch den Piktogrammfilter oder als Datei mit H-Bit durch den entsprechenden Filter im Listerformat ausgefiltert wird.

Als Beispiel ist dies der standardmäßige Statustext:

V:[%ds/%dt] D:[%fs/ft] B:[%bs/%bt] %h\*%

Font auswählen...: Hier wählen Sie den Zeichensatz in der gewünschten Größe aus. Dieser Zeichensatz wird dann für alle Objekte innerhalb des Dateilisters verwendet. Innerhalb eines Dateilister kann nur ein Zeichensatz verwendet werden.

Voreingest. Format: Hier können Sie das Standardformat für jeden neu geöffneten Dateilister festlegen. Lesen Sie hierzu bitte im fünften Kapitel den Abschnitt über Anzeigeformat und Sortiervorschrift der Dateilister.

Sie können von hier direkt alle Unterpunkte dieses Abschnitts anwählen. Der mit einem (\*) gekennzeichnete Unterpunkt ist der, in dem Sie sich aktuell befinden. Benutzen Sie zum Blättern bitte die Knöpfe des Anzeigeprogramms.

> Oberfläche Bildschirmmodus Bildschirmoptionen \* Listerformat Listeroptionen Ausgabefenster Farbpalette Hauptinhalt Kapitelinhalt Index

## <span id="page-9-0"></span>**1.7 Listeroptionen**

7.1.5 Listeroptionen

Die folgenden Optionen kontrollieren das Verhalten der Dateilister.

Abb.: Der Umgebungs-Editor, Wahlmöglichkeiten zu Listeroptionen.

Geräteliste in neuem Lister: Ist dies angewählt, wird automatisch die Geräteliste beim Öffnen eines neuen Listers angezeigt. Ohne diese Option ist ein neuer Lister leer.

#### Doppelkl. rechts: Format bearb.:

Ist dies angewählt, können Sie mittels eines Doppelklick rechts den Formateditor~für Dateilister aufrufen. Unabhängig von dieser Einstellung kann mit gedrückter rechter Maustaste der Inhalt eines Dateilisters in alle Richtungen verschoben werden.

#### SimpleRefresh-Fenster:

Ist dies angewählt, benötigt Opus zum Refresh der Dateilister weniger Speicher, der Refresh ist allerdings langsamer. Hierbei kümmert sich Opus selber um den Refresh der Dateilister, anstatt diesen dem System zu überlassen.

#### Sortierknöpfe:

Ist dies angewählt, haben Dateilister im Textmodus eine Zusatzknopfzeile am oberen Rand der Dateilisterfeldfläche. Diese Knöpfe enthalten alle Feldelemente, die im Dateilister dargestellt sind und Sie können mit diesen Knöpfen die Sortiermethode des Dateilisters in aufsteigender ober absteigender Reihenfolge ändern.

#### Immer fixierte Position benutzen:

Wenn ein Dateilister geschlossen wird, so merkt sich Opus dessen Größe, Position und Darstellungsmodus temporär für diesen Pfad. Wenn Sie diesen Pfad das nächste Mal benutzen, wird auf diese temporär gemerkten Daten zurückgegriffen, um den Dateilister wieder genauso zu öffnen, wie er beim letzten Mal geschlossen wurde. Einige Benutzer bevorzugen es jedoch, wenn Dateilister immer in definierter Größe, Position und Modus geöffnet werden. Dazu müssen Sie einen spezifischen Pfad fixieren, indem Sie den gewünschten Lister öffnen und Größe, Position und Modus wie gewünscht einstellen und anschließend mit "Dateilister - Fixieren" die Daten des Dateilisters fixieren. Ist dies Option hir angewählt, so werden neue Dateilister immer an der Stelle und in der Größe geöffnet, an der Sie fixiert wurden, anstatt an der Stelle, wo sie geschlossen wurden.

#### Popup-Menüs im Textmodus:

In den Darstellungsmodi "Piktogramm" und "Piktogramm Spezial" hat jedes Piktogramm ein Popup-Menü, auf das Sie mit der rechten Maustaste zugreifen können. Diese Option ermöglicht die Popup-Menüs auch im Textmodus. Somit haben Sie auch in diesem Modus Zugriff auf Popup-Menüs, die Sie dateitypspezifisch selbst definieren können.

Standardgröße: Hier können Sie die Standardgröße für neu geöffnete Dateilister einstellen.

Sie können von hier direkt alle Unterpunkte dieses Abschnitts anwählen.

Der mit einem (\*) gekennzeichnete Unterpunkt ist der, in dem Sie sich aktuell befinden. Benutzen Sie zum Blättern bitte die Knöpfe des Anzeigeprogramms.

```
Oberfläche
Bildschirmmodus
Bildschirmoptionen
Listerformat
*
Listeroptionen
Ausgabefenster
Farbpalette
   Hauptinhalt
Kapitelinhalt
 Index
```
### <span id="page-11-0"></span>**1.8 Ausgabefenster**

7.1.6 Ausgabefenster

Hiermit können Sie den Titel, die Größe und das Gerät des Ausgabefensters, das von Opus für CLI-Tasks und damit verbundene Nachrichten benutzt wird, einstellen.

Abb.: Der Umgebungs-Editor, Wahlmöglichkeiten zum Ausgabefenster.

Titel: Dies definiert den Text, der in der Titelzeile jedes Ausgabefensters angezeigt werden soll.

Gerät: Dies ist der Name des Ausgabegerätes, das für das Ausgabefenster genutzt werden soll. Standardeinstellung ist CON:, Sie können aber jedes andere bei Ihnen installierte Gerät wählen, wie z.B. KingCon oder KCON:.

Größe:

Um die Größe des Ausgabefensters einzustellen, drücken Sie auf den Knopf "Einstellen" und ändern Sie Position und Größe des Fensters so, wie Sie es benötigen. Betätigen Sie anschließend den Schließknopf des Fensters. Die von Ihnen gewählten Koordinaten werden dann im Größenfeld angezeigt.

Sie können von hier direkt alle Unterpunkte dieses Abschnitts anwählen. Der mit einem (\*) gekennzeichnete Unterpunkt ist der, in dem Sie sich aktuell befinden. Benutzen Sie zum Blättern bitte die Knöpfe des Anzeigeprogramms.

Oberfläche Bildschirmmodus Bildschirmoptionen Listerformat Listeroptionen \* Ausgabefenster Farbpalette Hauptinhalt Kapitelinhalt Index

## <span id="page-12-0"></span>**1.9 Farbpalette**

7.1.7 Farbpalette

Die Farbpalettenanzeige stellt die von Opus 5 benutzen Farben dar, sowie die verfügbaren benutzerdefinierten Farben.

Abb.: Der Umgebungs-Editor, Wahlmöglichkeiten der Farbpalette.

Auf seinem eigenen Bildschirm zeigt das System hier bis zu 16 Farben an, in Abhängigkeit von der gewählten Farbtiefe. Die ersten acht Farben sind die Farben des AmigaDOS, die oberen und die unteren vier Farben der Farbpalette der Workbench. Abhängig von der Farbtiefe des Bilschirms können Sie hier bis zu acht zusätzliche Farben definieren.

Befindet sich das Hauptfenster von Opus 5 auf der Workbench, werden nur die benutzerdefinierbaren Farben angezeigt. Die anderen Farben entsprechen dann denen der Workbench und sind nur von dieser aus zu verändern.

Zurücksetzen: Dies setzt die Farbwerte auf den letzten Wert vor der aktuellen Veränderung zurück.

Laden: Dieser Knopf erlaubt es Ihnen, jede gespeicherte Farbvoreinstellungsdatei (Prefsdatei) zu laden. Beide Formate, von Workbench 2.x und 3.x, werden unterstützt.

Benutzerdefinierbare Farben

Das System der benutzerdefinierten Farben bietet einen Mechanismus, der das Farbmanagement ab V39 der Workbench besonders praktisch und nützlich macht. In V37 ist dies noch ein wenig anders, jedoch bietet Opus 5 hierfür eine ähnliche Funktionsweise.

Mit dem Farbzuweisungssystem von System V39 ist es möglich, seine eigenen Farben definiert zu haben, selbst wenn Opus 5 auf dem Bildschirm eines anderen Programms (oder der Workbench) läuft. Das System der benutzerdefinierbaren Farben erlaubt es Ihnen, bis zu acht Farben zu definieren, die Opus 5 dann zuzuweisen versucht. Diese acht Farben können Sie z.B. für Knopfbänke oder Objekte in Dateilistern verwenden.

Die Anzahl der zuzuweisenden Farben ist von null bis acht einstellbar. Wenn Sie sich entscheiden, nur zwei dieser Farben zu benutzen, bleiben die restlichen frei für andere Programme. Zusätzlich zu den optional definierten Farben haben Sie immer die Standardfarben des Amiga-Betriebssystems (vier Farben unter V37, acht unter V39).

Mit dem Schieberegler können Sie die Anzahl der benutzerdefinierten Farben festlegen. Wenn Sie die Anzahl der Farben festgelegt haben, müssen Sie dies durch "Benutzen" bestätigen. Daraufhin werden die Fenster und der Bildschirm von Opus 5 geschlossen, um direkt mit den neuen Einstellungen wieder geöffnet zu werden. Danach sind, wenn möglich, die gewünschten Farbfelder für Sie reserviert.

Bedenken Sie, daß Sie diese Farben nur ändern können, wenn sie erfolgreich zugewiesen wurden. Wenn Sie den Schieberegler bewegen und scheinbar nichts passiert, liegt das daran, daß keine Farben zugewiesen werden können, da diese schon von anderen Programmen genutzt werden.

Bedenken Sie bitte auch, daß Sie keinerlei benutzerdefinierten Farben zur Verfügung haben, wenn Ihr Bildschirm nicht mindestens 16 Farben hat (8 Farben unter V37), da das Amiga-Betriebsystem die oberen und die unteren vier Farbregister für sich selbst belegt. Probleme mit Bildschirmmodi und den definierbaren Farben

Einige Benutzer wunderten sich bei der Nutzung von Opus 5, wenn Sie Farben definiert hatten und dann den Bildschirmmodus wechselten. Wenn Sie einige Farben definiert haben und dann den Bildschirm auf einen Modus mit niedrigerer Farbtiefe (weniger Farben) wechseln, bei dem nicht mehr die gleiche Anzahl an Farben angefordert werden kann, so benutzt Opus immer noch die aktuellen Stiftfarben, wie Sie vorher definiert waren. Dies kann zu unkontrollierbaren Farbverstümmelungen führen, da Opus diese Stiftfarben um die Anzahl der real in diesem Modus verfügbaren Farben zirkuliert. Wenn Sie einmal auf eine niedrigere Farbtiefe gewechselt haben, so wird Sie Opus wahrscheinlich die definierbaren Farben nicht mehr ändern lassen. Dies ist kein Fehler, sondern dient dazu, die von Ihnen definierten Farben zur späteren Benutzung beizubehalten.

Wenn Sie also, nachdem Sie Farben definiert haben, zu einem Bildschirm mit niedrigerer Farbtiefe wechseln wollen, so setzen Sie die Anzahl der definierbaren Farben auf Null zurück, BEVOR Sie den Bildschirm wechseln. Wenn Sie die Farben nach Ihren Wünschen eingestellt haben, so ist es sinnvoll diese Umgebungsdaten abzuspeichern, so daß Sie später leicht darauf zurückgreifen können.

Sie können von hier direkt alle Unterpunkte dieses Abschnitts anwählen. Der mit einem (\*) gekennzeichnete Unterpunkt ist der, in dem Sie sich aktuell befinden. Benutzen Sie zum Blättern bitte die Knöpfe des Anzeigeprogramms.

Oberfläche

Bildschirmmodus

Bildschirmoptionen

Listerformat

Listeroptionen

Ausgabefenster \* Farbpalette Hauptinhalt Kapitelinhalt Index